# **アンケートフォームを用いた オンラインテストとその特性比較**

小 川 健(専修大学経済学部)

Online Test using Questionnaire Form and Comparison of its Characteristics

Takeshi OGAWA (School of Economics, Senshu University)

This paper compares questionnaire forms like Google Forms and Microsoft Forms as online tests and quizzes. Google Forms and Microsoft Forms can be used as not only corporate accounts but also personal accounts with some limits, so these forms can be used each university without any learning management system. Google Forms and Microsoft Forms are similar, but some characters are different. Using these differences, this paper considers "door of fate" as randomization of problem groups. Moreover, this paper treats each timer addon for Google Forms, and considers use properly of timer addons seeing any character of each addon.

キーワード: Google フォーム, Microsoft Forms, オンラインテスト, 遠隔試験監視 **Key words** : Google Forms, Microsoft Forms, Online Test, Remote Test Monitoring

## **1.** は じ め に

LMS (Learning Management System)の広がりに伴い、オンラインテストの普及は少しずつ進んでいた。 2020 (令和 2) 年からの新型コロナ (COVID-19) による感染症の広がりと共に, 対面筆記試験が困難 となった関係でオンラインテストの需要が高まっている。しかし,旧来のオンラインテストは各 LMS の機能の1つとしての実施が中心であったために、LMS 依存が強い。2021 (令和3)年現在において も LMS 間のオンラインテストの移行・相互利用機能は充分と言えない。

ところで、大学毎に選択する LMS の形態は異なる関係で、大学が変わると LMS が変わり、その結 果類似の科目・単元を持っていたとしてもオンラインテストを 1 から作り直す羽目になっていた。こ れは非常に不合理な点であり,特に多くの大学で非常勤を持つ場合にはオンラインテストの原型を 作っておいてから各大学に合わせて微修正する在り方などは大事であり,大学毎にその LMS で作っ てくれというのは非常に負担が大きい。仮に百歩譲って学生の慣れを考えてその大学の LMS で作る ようにとあったとしても、その大学の契約の LMS では課し難い問題もあり得るだけでなく、課し方 に関する講義担当者の裁量の問題もあり,その大学の受講生に不慣れなものは説明する必要があると しても,どの形態で課すかは(実行可能な範囲で)教員に決める権限はある。とはいえ,日本で最も 普及している LMS の 1 つである moodle でさえ,その導入の無い大学において個人で使うのにはある 程度の教員側の技術と最低数十万円程度の金銭負担が必要であり,学生への導入理由の説明も含めて 容易とは言えない。

受付 : 2021 年 9 月 21 日

受理 : 2021 年 12 月 13 日

また,専修大学のように大学で契約する LMS を数年毎に切り替える事例もあり(2021 年度初めにも, CoursePower から in Campus に切り替えが行われた), LMS 依存のオンラインテストの場合には大学で の契約の変更に伴い作り直す必要性が出ていた。LMS の機能の中でオンラインテストの作成は特に LMS 依存の強く時間のかかる部分である。大学の移籍に伴って契約している LMS が変わってしまえ ば一から作り直しになるというのも教員負担が大きい。LMS に依存しないオンラインテストの作成方 法は求められていた。

今回取り上げる Google Forms や Microsoft Forms は当初法人契約つまり Google Workplace for education アカウントや Office 365 アカウントでないと作成できないようになっていた。しかし,本稿を執筆し ている 2021 (令和 3) 年8月までに個人アカウントでも(アカウントによる本人確認やそれに伴う事 後の通知,及びファイル提出機能等を除いて) Google Forms も Microsoft Forms でもオンラインテスト を作成できるようになっている。つまり,大学での LMS 契約に依存せず Google Forms や Microsoft Forms でオンラインテストの問題作成をしてあれば流用が可能になることを意味する。両フォームは (ログイン・サインイン制限をかけなければ) URL を提示すれば原理的には始められる面があり、そ の使い方説明等も他の LMS でのオンラインテストに比べれば容易と言える。

また,非常に多くの大学で学生や教員・職員に配付するメールアドレスを Google 対応(Google Workplace for Education 対応) や (Office 365 のダウンロード権限等の関係その他で) Microsoft 系にする 事案が出てきている。これはオンラインテストで重要になる本人確認を本人アカウントで行う手法で のオンラインテストが Google Forms や Microsoft Forms だと多くの大学で可能になることを意味してい る。例えば立正大学では LMS に WebClass を利用しているが,メールアドレスは Office 365 アカウン トのため Microsoft Forms が本人アカウントの確認込みで使える。また,清泉女子大学だと LMS に学 びの泉を利用しているが,そのメールアドレスは Google Workplace for Education 対応のため Google Forms が本人アカウントの確認込みで使える(実際に筆者は非常勤をこれらの大学で行ったときにこ れらフォームを利用している)。

オンラインテストでは替え玉受験の危険性が対面筆記試験より高いとされる。その防止対策として 本人アカウントの確認は重要な手法である。アカウント貸し借り等の悪質な点を除き多くの部分が本 人アカウント確認で対処可能となる。

ところで,共にアンケートフォームベースでオンラインテストへの対応を果たした Google Forms と Microsoft Forms であるが, 両者には類似性高くも機能の違いが色々あり, 結果として両方使えるなら 使用用途も本来は大きく分かれる。

しかし, Google Forms や Microsoft Forms が当初法人アカウント限定だったこともあり, そうした両 フォームを比較した説明はあまり公開されていない。オンラインテストの作り方に関する活用方法も 充分に説明されていると言い難い。

例えば同じ解答選択肢に対し複数の設問を充てる出題形式において Google Forms のグリッドでは自 動採点が可能だが Microsoft Forms のリッカートでは後から手作業で採点が必要になる。反面, Google Forms のグリッドでは全体で何点という設定が出来ずあくまで個別採点となるが,Microsoft Forms で は全体で何点という採点が可能になる。数式入力等が(限定的でも) Microsoft Forms では可能だが, Google Forms では数式の入力ができない代わりに,語句・数値・短文入力の部分においてメールアド レス制限や整数制限等が可能という面等も余り比較可能な形では知られていない。

専修大学のように(限定的ではあるが)両方共使えるという学校等は少ないが,筆者は幸いなこと にして両方の環境を同じ科目で「ログイン前提で」実施する機会を得た。その関係で比較が可能になっ たため,本稿で取り上げる。

それ以上に,Google Forms や Microsoft Forms をオンラインテストとして利用する方法の解説のもの 自体が(特に日本語では)少ない。独立しての利用法を示すことで,Google Classroom や Microsoft Teams での利用などサービスパッケージ全体を利用している場合にも応用可能になる部分が多い筈が, サービスパッケージ全体での解説ものが殆どである。

例えば Google Forms の使い方解説として最も有名な1つが武田(他)(2021)[1]という「はじめて の Google フォーム教科書 2021」が (Google 系サービスの解説の1冊として) 該当する。しかし, こ の前身である武田・高橋 (2020) [2] という「はじめての Google フォーム教科書 2020」ではアンケー ト部が主眼でオンラインテストの説明は殆ど取り入れられていない。改訂された 2021 年版[1]で漸 く第 5 章の 3 節に色々なフォームを作ってみるという文脈内で「小テストを作ってみる」等の項目が ある位である。イーディーエル株式会社 (2020) [3] のように Google 系のサービス全体の文脈の中で 書かれたものが中心であり,Google Forms を独立して利用する想定に対応する文献は少ない。タイマー 機能アドオンの利用部分をはじめ,独立しての利用を解説する意義は高い。

Microsoft Forms を利用したオンラインテストに関する説明には伊藤(他)(2021)[4] 等があるが, その主眼は Microsoft Teams であり、第4章3節に Microsoft Forms の活用に触れているが、専修大学や 立正大学のように Microsoft Teams を LMS として利用している訳では無い場面で Microsoft Forms を活 用する意図には応えられていない。

本稿では Google Forms や Microsoft Forms を独立してもオンラインテストで使える面を説明し, その 特性や注意点・応用的方法、更には両者の比較まで踏み込む。独立して使える面も触れる上で、連携 のものにも踏み込む形で独立して使う人にも連携して使う人にも適用できることを目指す。

さらに, Google Forms にはオンラインテストに大事な「開放時刻・閉鎖時刻の設定」等の機能やタ イマー機能等が標準で備わっていない。これは Google Forms をオンラインテストに利用する上では大 きな制約であり,formlimiter 等を始めとするアドオンの活用などが大事になって来る。

特にタイマー機能を持ったアドオンについては旧 Timify が有名だが, 旧 Timify が Quilgo に買収さ れて変質した後,本家 Quilgo の他に類似のものとして Form Timer と Extended Forms が各々独自に登場 した。これらは旧 Timify の構造を参考にしながら各々独自の進化を遂げている面があり、使い分けが 必要となる。本稿ではその面も取り上げる。特に Form Timer に関する筆者らの解説映像を踏まえた独 自考察を入れた大西(2021)[5]などに関する点も触れることにする。

また,Microsoft Forms では「開放時刻・閉鎖時刻の設定」は可能であるが(オンデマンド受験に使う) タイマー機能を付けることが通常困難である。この面からも Google Forms と Microsoft Forms は本来使 い分けが望ましく,本稿では両フォームの特性を踏まえた利用法についても取り上げる。

そして,オンラインテストでは本質的に監視が充分に出来ない可能性がある面から,不正行為の防 止には問題のシャッフル・ランダム化が必要になる場合があるが,Google Forms や Microsoft Forms で は選択式の問題に対する選択肢のシャッフル・ランダム化、出題順のランダム化は (Microsoft Forms では問題番号が付く関係で一部連結部の固定も含め)可能だが,例えば問題群のランダム化は出来な かった。ここにおいて矢野(2020)[6]で原型が示された「運命の扉」方式による問題群のランダム 化の方法, 及びその所での問題点に対する Microsoft Forms の特性を利用した改良的な説明を取り上げ る。問題群のランダム化は一連の流れのある問題群に対しランダムに割り当てる必要がある場合には 重要であるが,そのための手法は充分知られてはいなかった。

本稿では記法上,回答と解答の区別を問わない。アンケートフォームがベースとなっているため機

械的な日本語割り振りで表示上は回答となるが,オンラインテストとして解かせている限りでは解答 として解かせているためである。

また,本稿では Google Forms でいうスクリプトエディタに相当する「自ら拡張機能を作成する」部 分は触れない。あくまで既存の機能や手に入る拡張機能を中心に説明する。

次節では Google Forms や Microsoft Forms 等のアンケートフォームベースで基本的に課せる問題につ いて,特徴的な部分を中心に説明する。両者には共通する部分と異なる部分があり,その違いを基に した使い分けを説明する。第 3 節では特にその性質が変わる部分がある Google Forms でのタイマー機 能アドオンの各種比較をする。特に Quilgo, Form Timer, Extended Forms の 3 つはそれぞれ使い分けが 必要となる。第 4 節ではオンラインテストの使い方として重要になるランダム化・シャッフルの部分 を取り上げる。特に標準的に備わっていない「問題群のランダム化」の方法は一連の問題の流れが必 要な場合に重要なものとなる。最終節は本稿のまとめとする。

## **2.** アンケートフォームベースで基本的に課せる問題

先ずはアンケートフォームをベースにした Google Forms と Microsoft Forms で基本的に課せる問題と は何かを取り上げる。但し基本的部分の網羅的な説明については武田(他)[1]や共栄大学遠隔授業 支援チーム(他)(2021)[4]等にお任せし、本節では特徴的な点に絞って取り上げる。

Microsoft Forms は図 1 のように Google Forms には無い「問題番号」が付く,という部分があり, Google Forms ではその問題の並び順が(シャッフル設定されない限り同じ並びなので)事実上の問題 番号の代わりの役割を果たしている。(なお図 1 の例では解答に数値制限をかけてある。)

なお、この後で Google Forms にしばしばアドオンを活用する話を取り上げるが、アドオンの多くに ついては法人アカウント(Google Workspace for Education)でなくても個人アカウント(一般の Gmail 等) で作成した Google Forms にも組み込める。少なくとも以下の説明中で取り上げるアドオンの中で formlimiter アドオン,Form Limit アドオン,Quilgo アドオン,Form Timer アドオン,Extended Forms ア

ドオンでは個人アカウントに組み込み可能な面を 確認している。このうち formlimiter アドオンと Form Limit アドオンは Google フォームの閉鎖・開 放について,指定日時や指定送信数など指定条件 を満たした場合に自動的に実行する「だけ」の機 能を持つアドオンと言えるため,限定的な機能に 留まる反面,限定的だからこそ Google Forms その ものの Google Classroom との連携を崩すことなく 実行できる特性がある。

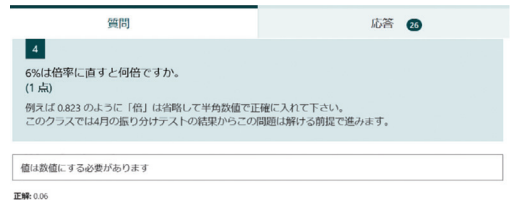

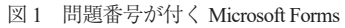

## **2.1.** 基本的な出題方式における違いと機能上の注意点

Google Forms で出題できる形式は基本的に記述式、段落、ラジオボタン,チェックボックス,プル ダウン,ファイルのアップロード,均等目盛,選択式(グリッド),チェックボックス(グリッド), 日付,時刻となっている。Microsoft Forms で出題できる形式は基本的に選択肢,テキスト,評価,日付, ランキング,リッカート,ファイルのアップロード,Net Promoter Score®がある。各々セクション分け も出来る。

その基本的な出題方法は選択式, 語句·数値·短文記述, 長文記述の3通りであり, Google Forms も Microsoft Forms も共にこれら基本的機能は揃っている。選択式では基本的な出題方法だけでなく解 答に対する自動解説付与もされる点,語句・数値・短文記述では自動採点がされる点,長文記述では 自動採点されず手動採点のみとなる点が共通している。Google Forms では小問に対する「説明」として, Microsoft Forms では小問に対する「サブタイトル」として補足説明を入れられ, 図1 では実際に Microsoft Forms ではサブタイトルを入れている。他に図も入れられる。択一の選択式の場合には、選 択肢からセクション分岐できる面も共通する。大きな違いの 1 つは解答に対する自動解説付与の部分 である。Google Forms では図 2 のように選択式の問題解説については正解・不正解に分けての解説付 与となっている。Microsoft Forms については図 3 のように選択式については全ての選択肢について解 説付与を分けて設定する。

また,語句・数値・短文記述に対する Google Forms では図 4 のように一律の自動解説に限って付け られるが、Microsoft Forms では短文等の問題に対し自動解説は付けられない。

次に, Microsoft Forms では (Google Forms と違い) 限定的ながらも図 5 のように数式入力が問題文・ 解答欄で出来る。

選択肢型の場合にはサブタイトルと選択肢部分で,テキストの場合にはサブタイトルと解答欄とし て出題することになる。サブタイトルでの説明と数式の両方を入れたい場合には,小問に対する図の 挿入部を利用して数式を画像化して挿入することで対処ができる。

選択式の問題については単一の選択肢を選ぶラジオボタンと複数の選択を可能にするチェックボッ クスが基本となっているが,Microsoft Forms には無い点として Google Forms でのラジオボタンには図 6 のように「その他」で記入できる欄を設けることができる。Microsoft Forms では択一式と複数選択

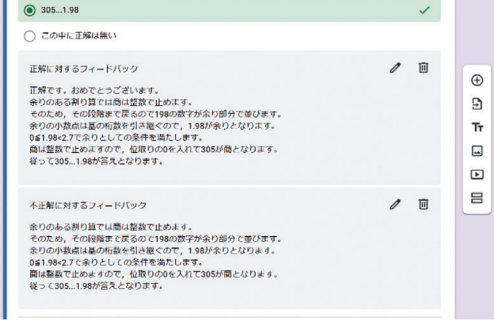

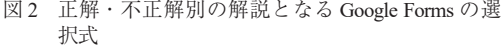

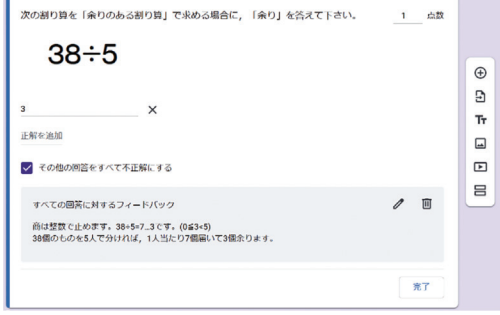

図 4 一律自動解説が付く Google Forms の短文入力等

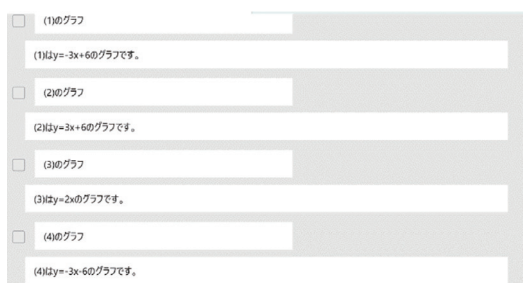

図 3 選択肢毎に解説が付く Microsoft Forms の選択式

6.次の微分方程式の解をv=の形で求めて下さい、積分定数はCとすること、 ED  $y'(x) = y(x)$ 

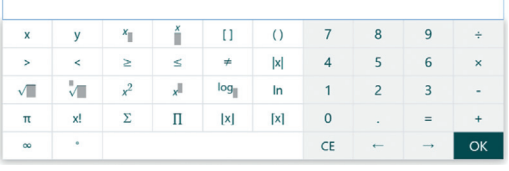

図 5 数式入力が限定的にできる Microsoft Forms

可とで対処が異なるが,基本的には択一式がラジオボタン,複数選択がチェックボックスで固定され ている。

Google Forms では択一式には他にプルダウン式が選べ,ラジオボタンは「原則択一式だが,その他 で記入の可能性がある場合」への対応とされている(但し正解には「その他」欄を選ぶ事は出来ない ので,後から手動で点数を修正し,必要なら通知する)。また,選択式について Google Forms では同 一の選択肢は作問時に自動排除の形であるが,Microsoft Forms では同じ選択肢もそのまま出題時に残 り,同じ選択肢が択一式にある場合は全てまとめて選ぶ形式となっている。「生徒」役の見た目から するとプルダウン式になれば解答後には自分の選んだ選択肢だけ残される。

両フォーム共に図 7 のように選択肢には分岐即ちセクション分けの際に選択肢毎に進むセクション を分ける(ないしその段階で提出の送信をさせる)事ができる。「生徒」役の見た目からすると、こ れにより他の選択肢用の無用な問題の表示を避けられる特性がある。

また,語句・数値・短文記述に関する問題も違いが見られる。Microsoft Forms では数式入力が可能で, Google Formsだと一律自動解説が付与できる点は述べた。他に解答に対する制限欄がある。数値は半角・ 全角が混同し易い最たるものであり自動採点に支障を来すものであり,数値で答えるものを半角数値 に限ることは重要である。数値として制限をかけることでマイナス符号や整数・小数に限ることがで きる。3/7 などの分数表記は数値制限では対応できない。

Microsoft Forms では解答欄に対する制限は先ほどの数式入力を除けば数値制限が中心であり,範囲 指定や等しいか否か等が主である。しかし Google Forms では数値制限についてこの他に図 8 のように 「整数」という制限欄があり,小数を解答として許容しないように設定している。「生徒」役から見る と解答様式を制限しても語句・数値・短文の「記述式」の欄の見え方は Google Forms 上では変わらな いが,「整数限定」などの制限が付くと,例えば 37.8 のような小数や 3/7 のような分数を入れる, 37 でなく 3 7 のように(数値でなく)全角整数を入れるなど制限に合わないものを入れると警告表示 が出て,制限に合うように直さないと送信できなくなる。対して Microsoft Forms ではこうした制限欄

| 質問                  | <br>◎ ラジオボタン<br>⊡ | ⊕<br>$\pmb{\mathrm{v}}$<br>Э |
|---------------------|-------------------|------------------------------|
| 選択肢 1               |                   | Tr<br>×                      |
| 道択肢 2               |                   | $\square$<br>$\times$        |
| 選択肢 3               |                   | $\mathbf{E}$<br>×<br>吕       |
| 選択肢を追加 または 「その他」を追加 |                   |                              |
| ○ 解答集を作成 (0 ポイント)   | ▥<br>必須 二三<br>ıΟ  |                              |

 $\bigoplus$ □ ◎ ラジオボタン  $m$ m  $\mathbf{G}$  $\cap$  and  $\cap$  $\rm{Tr}$ 次のセクションに進む  $\Box$  $\bigcap$  in the 2 (ン1 (無題のフォーム) に移動  $\Box$ ○ 選択接3 フォームを送信 ○ 選択肢を追加 または 「その他」を追加  $2000$ √ 回答に応じてセクションに移動 ○ 新首生を作成 (0ポイント) 日 同 28 選択肢の順序をシャッフルする セクション1以降 次のセクションに進む

図 6 「その他」欄を追加できる Google Forms のラジオ ボタン

| 質問                 | 次と等しい             | 111<br>記述式<br>⊡<br>$=$ |                            | $\oplus$<br>$\mathbf{D}$ |
|--------------------|-------------------|------------------------|----------------------------|--------------------------|
| 記述式テキスト            | 次と等しくない<br>次の間にある | -----------            |                            | Tr<br>$\Box$             |
| 数值<br>$\mathbf{v}$ | 次の器にない<br>数字      | カスタムのエラーテキスト           | <b>COLLEGE</b><br>$\times$ | $\Box$<br>旨              |
| 解答集を作成 整数          |                   | Ū<br>ıΟ<br>必须 (三):     |                            |                          |

図 8 Google Forms には数値制限欄に「整数限定」があ る

図 7 Google Forms でのセクション分岐の例

| 111<br>貴方のメールアドレスを半角のみで正確に入<br>れて下さい。(your e-mail address)                     | ⊡<br>記述式<br>÷ |          |
|--------------------------------------------------------------------------------|---------------|----------|
| 例えば abcde@example.com のように@(at sign, アットマーク)も半角のみで正確に入れて下さい。<br>記述式テキスト (知文回答) |               |          |
| メールアドレス ▼ カスタムのエラーテキスト<br>テキストーマ                                               | A             | $\times$ |
| 解答集を作成 (0ポイント)                                                                 | 而<br>必须(三):   |          |

図 9 Google Forms ではメールアドレス制限ができる

は付けた制限について,例えば「1 以上の数値を入力してください」等のように指定した条件が明示 的に解答欄に示され,制限に合わない記載法で答えると警告が出て,制限を満たすまで送信できなく なる。Google Forms では数値の他に「テキスト」「長さ」「正規表現」等の制限が可能となっている。 指定語句を含む・含まない,最大文字数・最小文字数の制限の他に図 9 のようにメールアドレス制限 や URL 制限等が設定できる。

他にも送信直後のメッセージを編集する機能も Google Forms や Microsoft Forms には図 10 のように あり,ここに「お疲れ様でした。ご解答頂き有難うございます。」等の労いの言葉を入れることも大 事になる。通過ラインなど伝達事項を入れるのにも使える。加えて,その場で結果表示の場合には「View Scores」等のスコア表示のボタンをその段階で閉じる前に押す必要があるが,この結果表示をする前 に閉じてしまった受講生から「結果が出ないのですが」との苦情を筆者は経験している。その場で結 果を伝える場合にはここで結果を表示する方法の伝達も重要になる。Google Classroom を使う際には Google Forms を1つだけ添付しての課題投稿・質問投稿ではない場合(他に添付がある場合)や

Google Classroom に Microsoft Forms の URL リンク を添付する場合には少なくとも Google Forms 等 を送信しただけでは提出完了の表示にはならな い。そのためこの欄に数字等を表示しておき, Google ドキュメントを投稿部に付けておいて, 入れて添付して提出することで「提出完了」の表 示にできる。この場合, Google Classroom 上に点 数反映はさせられないが,送信しても Google Classroom 上で提出表示にならないことに対して はこのような対処法が存在する。

また,出題に関して Microsoft Forms では改行 は出来るが Google Forms では改行ができない事, Microsoft Forms では冒頭と小問毎に 1 枚ずつしか 図は入らないが,Google Forms では選択式の問題 に対して選択肢毎に入れられる違いもある。しか しその場合、何かそれ以外の文字を被らないよう に入れておく必要があり、例えば最も適切な(グ ラフ等の)画像を選択肢の中から選ぶ等の問題に ついて,選択肢の並べ順のシャッフルを想定する にも画像だけでは選択肢にならない。「この画像」 「次の画像」等(選択肢番号ではない)選択肢の ランダム化に耐え得る選択肢の書き方が必要に

## 確認メッセージ:

# お疲れ様でした。無事送信されました。 御解答頂き誠に有難う御座います。

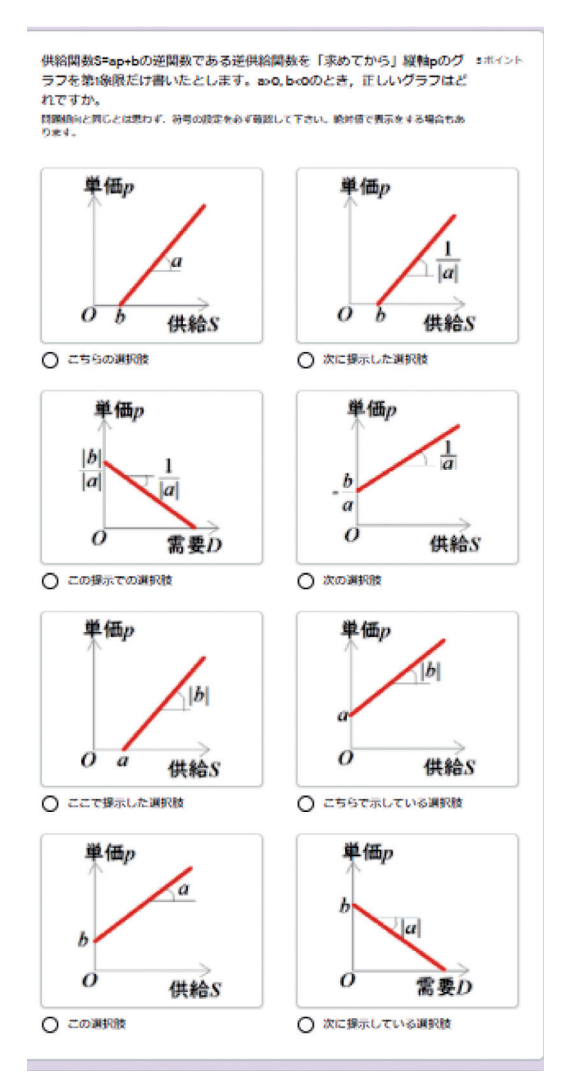

図 10 Google Forms における確認メッセージの例 図 11 Google Forms において選択肢毎に画像を入れる例

|                  | Google Forms  | Microsoft Forms |
|------------------|---------------|-----------------|
| 問題番号             | 無(表示順で)       | 付く              |
| 選択式の自動解説         | 正解・不正解別       | 選択肢別            |
| 記述式の自動解説         | 一律表示          | 無(自動採点のみ)       |
| 数式入力             | 不能            | 限定的に可           |
| 選択式でその他          | ラジオボタンで可      | 不能(選択肢のみ)       |
| プルダウン選択          | 可能            | 不能              |
| セクション分岐          | 可能            | 可能              |
| 整数限定制限           | 可能            | 無 (数値制限想定)      |
| メールアドレス制限        | 可能            | 不能              |
| 送信時メッセージ         | 可能            | 可能              |
| 出題時の改行           | 不能            | 可能              |
| 選択肢毎に画像          | 可能            | 不能(小問用画像)       |
| 動画挿入             | 独立項目想定        | 小問内挿入可能         |
| Microsoft Stream | 不能(YouTube で) | 可能              |

表 1 Google Forms と Microsoft Forms の比較その 1

なる。図 11 は選択肢番号ではない形で選択肢の ランダム化に耐えうる画像挿入の例である。選択 肢に画像以外何も入れないということはできな いが,選択肢番号を選択肢欄に入れてしまうとラ ンダム化してもその番号からランダム化にはな らなくなってしまう側面がある。

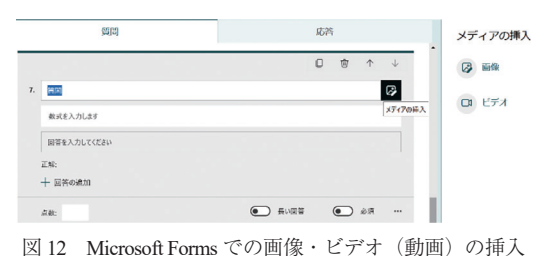

動画・映像を入れる方法は Microsoft Forms と

Google Forms では違う。Microsoft Forms では図 12 のように小問の画像の代わりに動画を入れることが Microsoft Stream または YouTube の URL を引いてくることで出来るが,Google Forms では独立の動画欄 を入れて YouTube の URL を入れる事で対処する。これは映像を見てその映像に関し答える等の際に 使える。

YouTube では本人確認等のトラブル防止の観点から,対象指定が必要な非公開ではなく公開または 限定公開の形にする必要がある。Microsoft Stream は (YouTube でいう公開や限定公開のような) 本人 確認不要の映像公開をする事は難しく、内部アカウント (Office 365 アカウント)でのサインイン限定 設定が中心となるため, Microsoft Forms に Microsoft Stream の映像を入れるには法人アカウント (Office 365 アカウント)でのサインインを求める設定にしないとトラブルの原因になる。

以上を表 1 にまとめる。

#### **2.2.** 時間制限に関する特性と一斉受験に向くものとは

Google Forms も Microsoft Forms も本来的に向くのは数時間以上開けておくが引用・参考文献の明示 を必要としない持ち帰り試験である(Microsoft Forms の場合は「各回答の通知をメールで受け取る」 で解答が送られる毎に作問者側に通知が届くように出来る)が,オンラインテストを必要とする場面 の多くは持ち帰り試験とは違う特性が求められる。

Microsoft Forms では(Google Forms ではアドオンを入れないと出来ない)開放時刻・閉鎖時刻の設定 が図 13(次ページ)のようにできる。従って事前に「この時刻から開始でこの時刻に終了です」等の一 斉受験を想定しての URL の事前提示は Microsoft Forms の方が向く。開放・閉鎖時刻は(選択上は 15 分単位であるが直接入力により)1 分単位で設 定ができる。Google Forms でこの実施をするには アドオンの活用が大事になり,開放時刻の設定に は Form Limit アドオン等の導入が、閉鎖時刻の設 定には formlimiter アドオン等の導入が求められる。

閉鎖時刻の設定ではその時刻が過ぎると自動 で送信される訳では無く,その時刻が過ぎると二 度と送信できなくなる形での閉鎖時刻となるの で,コツとして告知した時刻より 1 分後に閉鎖す る形が望ましい。その時刻に送信したつもりでも, ちょうどで送信をすれば送信にかかる時間の関 係もあるので閉鎖時刻に間に合わなくなる事例 は少なく無い。この場合,当人は時間ギリギリに 送信したのに締め切られたとの不満の原因とな る。しかし,時間制限をきつくかける程ギリギリ まで解く意識は働く反面,時間制限が緩い場合は 他の参照物を見ながらの受験や LINE 等での相談 をしながらの受験が容易になる面があるので時 間制限をきつくせざるを得ない。時間切れで出せ なかった受験生から「時間ギリギリに出したので すが何とか受け取って貰えませんか」等の苦情の 種になるので,告知時刻より 1 分遅く締め切り(図

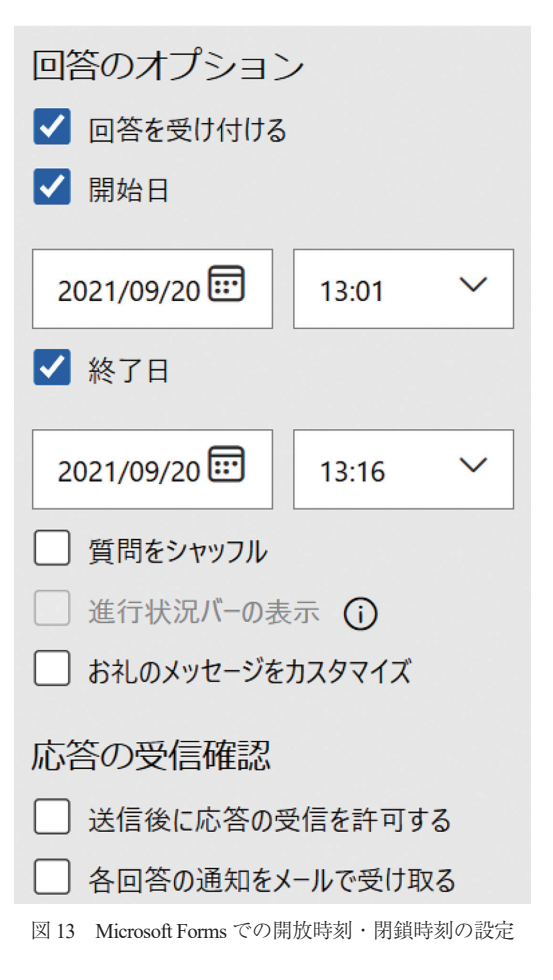

13 の例なら 13: 15 にテスト終了と受験生には告知する), 言い訳不能にする必要がある。また, 必須 解答項目がある場合や解答欄に設定された数値制限等を守っていない場合等では送信できなくなる危 険性もある。必須解答項目を後に持ってくることが無いようにすると共に,数値制限等の制限を行う 場合にはトラブル防止のため,解答方法を細かくサブタイトルで書いておくことが肝要となる。

Google Forms では指定時刻に開放という形が「標準的には」取れないので,アドオンを入れないな ら Google Classroom の予定投稿機能等他と合わせての設定が大事になる。但しこの部分で重要な点と して、Google Classroom では予定投稿を設定しても混雑等の関係で(経験則上)最大4 分程度のずれ が生じる点,及び自動更新ではかなりのずれが生じやすく時刻になったら手動更新を行わせる点を押 さえる必要がある。iPhone アプリでは自動更新が最大 2 日行われなかった事例があったと筆者は報告 を頂いている。通常は「5 分前に予定投稿」という形で言われるが,ここで実例に基づく注意が必要 となる。予定投稿が完了してから生徒役(Google Classroom では教師・生徒となるので,大学生は通 常学生であるがここでは生徒役として説明する)に反映されるまで2分程度かかる事例が存在した。 実際にあった事例として、9:00 a.m. に開始のオンラインテストと生徒役には予告して 8:55 a.m. に予 定投稿を設定して,教師役側では 4 分遅れて 8 : 59 a.m. に投稿されたが,生徒役の一部は 9 : 00 a.m. に なった直後に手動更新をした際に反映されず、生徒役アカウントで確認をした所 9:01 a.m. に投稿反 映という表示があった(9:00 a.m. に投稿しても 9:00 a.m. には反映されないというクレームは他の面 でも頂いたことがある)。この情報は教師役アカウントからは確認できなかった関係で,時刻になっ たら手動で投稿をして反映を待つか,これだけの時間差を許容する必要が出てくる。なお,Form Limit アドオンを活用することで図 14 のように無料版でも開放時刻を指定できる。Form Limit アドオ ンで開放時刻を Google Forms に設定するときには、Google Forms の閉鎖時の画面(解答受付をしてい ないときに出てくる画面)に接続可能な期間等の案内を出しておく必要がある。また,開放日時設定(や 閉鎖日時設定)が他に可能なアドオンとしては Control Accepting Responses アドオン等がある。

Google Forms では閉鎖時刻を設定する無料のアドオンが formlimiter(図 15)と Form Scheduler の 2 種類が少なくとも存在する。それぞれ(細部を除けば)日時設定をして締め切る場合と提出最大数の 制限(先着\*名様)の 2 方式は少なくとも在る。このうち閉鎖日時については(選択できるのは 5 分 単位だが直接入力することで)1 分単位で指定できる。但し Google Forms では送信時にロボット等が 答えているとの疑惑がかかると人間であるか確認としてその場で提示された画像の中から指定の項目 に合う画像の選択が求められ、適切に選ばないと送信できない。従って、その説明は Google Forms で 閉鎖時刻を設定する場合には事前説明が必要になる。

記述式の問題にも自動解説を付与できる Google Forms は(1 回制限を外すことで)問題傾向を伝え るドリル用に向く面があり,1 回限りを外してその場で結果通知にする事で普段の練習用では解説な どを確認できる上に、formlimiter アドオン等を通じてオンラインテストを実施する時刻に合わせてそ の Google Forms を閉じて回答を受け付けない形にして,その内容を本番時に確認させないようにもで

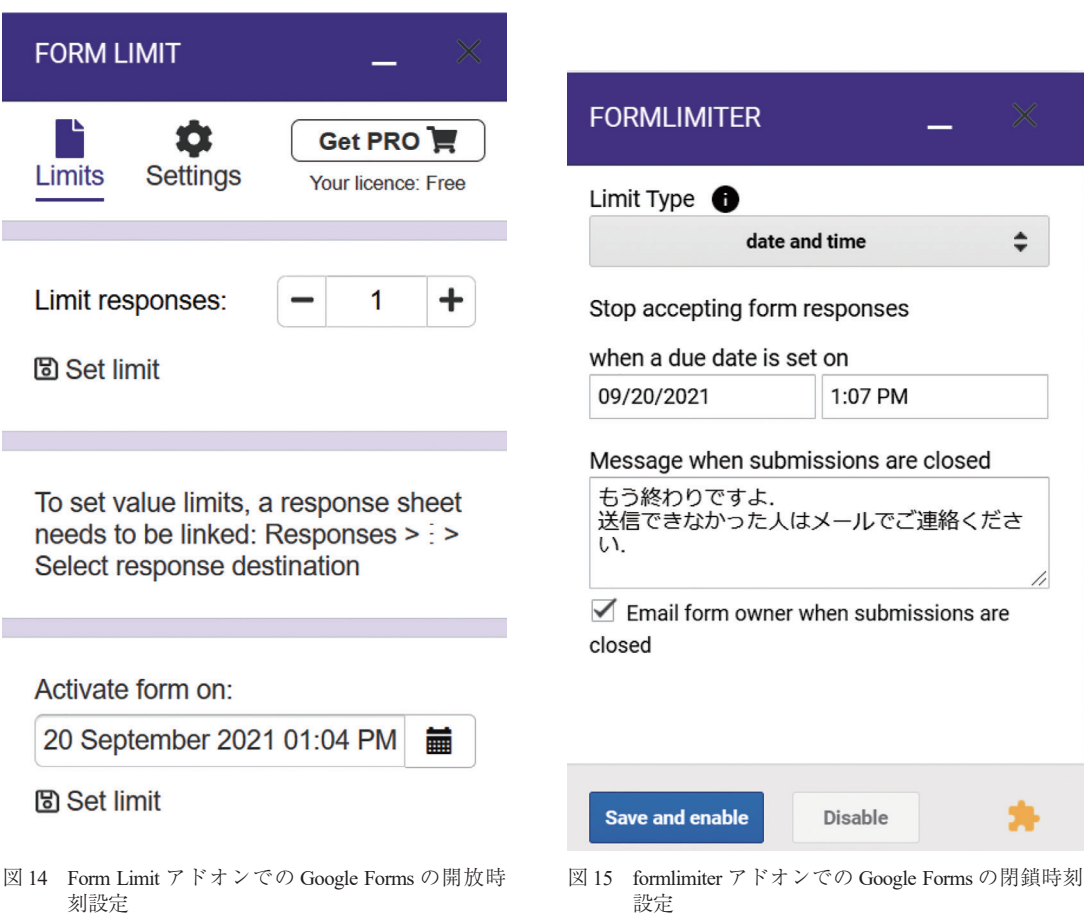

表 2 Google Forms と Microsoft Forms の比較その 2

|         |          | Google Forms    | Microsoft Forms |  |
|---------|----------|-----------------|-----------------|--|
| 指定時刻に閉鎖 |          | 要 formlimiter 等 | 可能              |  |
| 指定時刻に開放 |          | 要 Form Limit 等  | 可能              |  |
|         | 閉鎖時の自動送信 | 不能              | 不能              |  |
| ロボット疑惑  |          | 可能性有            | 想定無             |  |
| 特に向く用途  |          | ドリル用            | 一斉受験用           |  |
|         |          |                 |                 |  |

きる。但しこの方法でも,事前に印刷されると対処しきれないだけでなく,開始までに正解のものを 入れておく,ないし結果を表示した画面を残しておいて受験する可能性等は否めない。

以上を表 2 にまとめる。

#### **2.3.** メールアドレス収集の機能が持つ特性

法人アカウントにログイン制限をかける意義としては本人アカウントの確認による替え玉受験防止 に加えて後日の結果送信の機能がある。通常の LMS のオンラインテストではその設計上(入ってい る解答設定を後日修正してから採点・結果通知することは出来なくはないが)事前に解答設定等を全 て組んでおく必要がある。しかしアンケートフォームがベースの Google Forms と Microsoft Forms では メールアカウントで本人確認を行うので,メールアドレスを収集する形で解答を組むのを後日に回し て後日結果通知とできる。解答設定を組んでいない状況で実施して,後から解答を設定もできる。出 題ギリギリまで問題設計して解答設定が間に合わないままの実施が可能とも言える。また. オンライ ンテストでは相談防止のため,同じレベル・傾向の複数の問題を準備することが大事になる場合があ

るが、そのためには1つの設定された問題をコ ピーしてから修正する事例も多い。この場合, ギ リギリに問題準備をするなら問題設計だけ直し て解答がそのまま実施時刻を迎える可能性もあ り,その意味でも解答設定を後から組める重要性 は高い。「生徒」役の見た目からは,その場で結 果を表示する設定をしていない場合は送信直後 の一律表示のメッセージのみが表示される形と なる。

Google Forms ではメールアドレス制限が出来る ため,メールアドレスの収集が設定可能になる。 Microsoft Forms では法人アカウント(Office 365 ア カウント)でないとメールアドレスを収集して「受 験生に答案フォーム送信時に答案コピーを受験生 自身の法人アカウントに送ることを認める設定」 や採点結果を後から送信などは出来ないが, Google Forms では法人アカウント(Google Workplace for Education アカウント)以外に図 16 のよう に個人のメールアドレスを収集して、送信した答

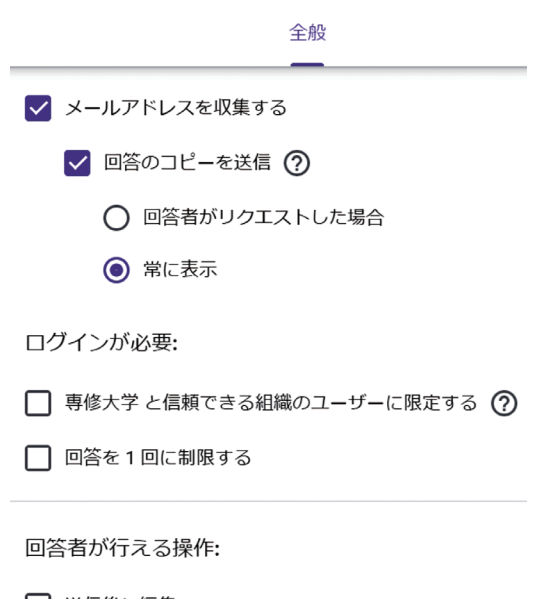

- □ 送信後に編集
- □ 他のユーザーのテキストの回答と概要グラフを閲覧する
- 図 16 Google Forms では個人メールアドレスへの送信も 可能

案のコピー送信や採点設定を修正しての後からメールで採点結果通知,更にはそのメールアドレスで の解答の 1 回制限が出来る(Microsoft Forms で解答の 1 回制限が出来るのは Office 365 アカウントでサ インインしている場合のみ)。これは非常に重要な機能であり,学生の中には普段のメールは個人のメー ルアドレスしか確認せず,大学等での公式アカウントはなかなか見てくれない事案も少なく無い。

新型コロナ (COVID-19) 蔓延が始まるまではこの特性が特に強かった面があり, (専修大学 gmail 等の)大学公式メールからの転送も個人のアドレスにはかけてくれない事案が多く(かけ方を知らな い事案・かけるのを嫌がる事案を含む),メール連絡が必要な場合には個人のメールアドレスをその 都度収集することが必要であった。しかし紙媒体で書いてもらって収集しても正確に自分のメールア ドレスを覚えていない事例も多いだけでなく,手書きの文字では判別困難な文字もあり,更には記載 された通りに入れてもうまく届かない事例も少なく無かった。公式のメールアドレスを自動収集でき るだけでなく,それ以外のアドレスもメールアドレスに限る設定があることで,エラーが少なくなる。

特に大学公式のメールアドレスには間違いの事例も多い。筆者の所属する専修大学では,学籍番号 が EW21- 9876A であれば ew219876@senshu-u.jp という形式になる学生の大学公式メールアドレスは学 籍番号から組み立て可能なので比較的イメージし易い方である。それでも,ハイフンが残っている事 例,末尾の英字が含まれている事例,更には Gmail ベースという説明だけ聞いていてドメインが gmail.com になっている事例など,本人が正確な大学公式メールアドレスを把握していない事例も多く, そのままでは届かない。

一方で学籍番号等からアカウントとしてのメールアドレスを組み立てられる場合は,パスワードが 類推可能だとアカウントの乗っ取りや成り済ましの危険性があり,パスワード変更の重要性は増々高 まる。対照的に組み立て型のアドレス以外での大学公式アドレスでは予想も付かず,確実に確保する ためメールアドレスの自動収集は大事になる。

他方で図 17 のように,メールアカウントで本人確認しながらメールアドレスの収集を行わない方 法も,法人アカウントでは Google Forms でも Microsoft Forms でも可能になる。これはオンラインテス トの場合には余り用途が無いが,1 回限りとする事で無記名・秘密投票等の場合で内部アカウントに 限る必要がある場合に使える(専修大学・経済学部では人事投票に事例がある)。無記名アンケート 等にも使える。

メールアドレスの収集機能を利用した場合の注意点として,Google Forms は点数・結果の通知につ いては後から修正した場合に再送できるが,Microsoft Forms では 1 度しか送信できない。そのため, 結果通知後に Microsoft Forms では点数を再修正した場合,その修正をしたという伝達ができない。加 えて、Microsoft Forms ではその点数通知の機能に関してメール送信ではなく、連携する Outlook の経 路を通している関係で,Office 365 アカウントにも関わらず Outlook によるメール契約をしていない場

このフォームに入力できるユーザー ○ すべてのユーザーが返信可能 ● 自分の所属組織内のユーザーのみが回答可能 □ 名前を記録 √ 1人につき1つの回答 ◯ 自分の所属組織内の特定のユーザーが返信可能

クイズのオプション

結果を自動的に表示

回答者がクイズを送信した直後に結果と正解が表 示されます。

図 17 内部限定・アドレス非収集・1 回限定の設定例 2000 図 18 Microsoft Forms での結果の自動表示の選択

合には点数のメール通知が出来ない。そうした事 例は余り多くないと思われるが,専修大学等にそ うした事例がある。

そのため,採点結果の一斉通知等の際に氏名 を伏せての通知や点数の詳細が一目で分かる形 ではない状況での一斉通知等を行う方法なども 取り上げる。本人にしか分からないキーワードを 解答時に収集し、そのキーワードを利用して貼り 出す等の配慮が必要になる場合もある。筆者は点 数の全体が直ぐには分からないようにする配慮 と通過度合い等の判断ができるようにと、どこを 間違えたか明らかにしてほしい等の要望に対応 するため,誤答箇所が分かる一覧を Microsoft Forms での一斉受験の際は提示するようにしてい る。これはその都度送信直後に結果を出せば済む のだが、送信直後に結果を出してしまうと、誰か が早く解いて結果を確認し,それを LINE 等でま だ解いている他の受験生に回すことで筒抜けに なってしまうのを防ぐためである。

■■ テストにする 質問の点数を割り当てて自動採点を有効にできます。

## テストオプション

#### Chromebooks のロックモード

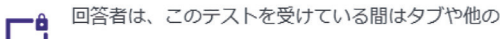

□ ロックモードを有効にする

## 成績の表示:

- 送信直後
- (◎) 確認後に手動で表示する メール収集がオンになります

#### 回答者が表示できる項目:

- √ 不正解だった質問 ?
- □ 正解 ⑦
- √ 点数 ②

図 19 Google Forms での自動採点結果の通知設定

結果通知に際し,Microsoft Forms では図 18 の

ように法人アカウントの場合「結果を自動的に表示」の ON・OFF を選択できる(個人アカウントで は結果を自動で表示のみ)。結果を自動で表示させると,選択式における選んだ選択肢に対する自動 解説と正解の選択肢, (長文を除く)記述式での正解に設定したものが出てくる。「送信後に応答の受 信を許可する」を設定すると,内容を PDF に解答者側が保存もできる。

Google Forms では図 19 のように成績表示を「送信直後」と「確認後に手動で表示する」から選べ, 後者の場合には収集したメールアドレスへの通知となる。また,解答者が表示できる項目として「不 正解だった質問」「正解」「点数」をそれぞれ通知するかしないか選択できる。しかし,「不正解だっ た質問」については、選択式の問題では正解と不正解で表示される自動解説付与が分かれる関係で、 入れる自動解説の内容をうまく配慮しないとそのコメント欄で正解かどうかが分かってしまう可能性 がある。

以上を表 3 にまとめると次のようになる。

|          | Google Forms | Microsoft Forms |  |
|----------|--------------|-----------------|--|
| 内部限定     | 本人確認可能       | 本人確認可能          |  |
| 私的アドレス収集 | 可(内部限定不能)    | 不能(記入欄のみ)       |  |
| 解答の1回限定  | アドレス毎に可能     | 内部のみ可能          |  |
| 内部限定で匿名  | 可能           | 可能              |  |
| 後から結果通知  | 随時メールに可能     | 1回限り通知可能        |  |
| 結果の表示項目  | カスタマイズ可能     | カスタマイズ不能        |  |
|          |              |                 |  |

表 3 Google Forms と Microsoft Forms の比較その 3

## **2.4.** フォームを利用してのファイルの提出

法人アカウントを利用して Google Forms や Microsoft Forms のフォームを設計する意義は他にもファ イルのアップロード等の面で存在する。提出されたファイルについて Google Forms では連動する Google Drive に, Microsoft Forms では連動する OneDrive に各々ファイルは保存する関係で、法人アカ ウントでフォームを作成しないとファイルのアップロードでの収集は出来ない。Microsoft Forms では メールアドレスの収集機能が法人アカウント(Office 365 アカウント)に限られ,ファイルのアップロー ドは内部アカウントでのサインインに限定される。Google Forms では個人アカウントも含めた Google 系のアカウントでのログインがアップロードには必要とされる。

なお Google Classroom の課題の投稿等では,特定の時刻を過ぎたら以降は受け付けず閉鎖する,と はできない(延長受付で通知が都度来る)。フォームでのファイルのアップロード機能と前小節で取 り上げた(formlimiter アドオン等を活用した)閉鎖時刻との機能を利用すれば指定時刻までに提出さ れたもののみの受け付けができる。レポート等の締め切りの他,記述式解答問題等の筆記試験・文書 入力の試験を解かせてこの時刻までに(スキャンやスマホ写真,文書ファイル等の)ファイルの形に して提出を求める場合等にも使える。

**2.5.** 両フォームで共通しない特徴など

Google Forms と Microsoft Forms で共通しない特徴等についてさらに取り上げる。

Microsoft Forms では(Google Forms には無い出題方式として)ランキング問題が在る。図 20 のよう に正解順に並べ替えるというもので,出題時はランダムに並べられる中で,正解の順に並べ直すとい うものである。ある値の大きい順に並べる等のものについて,Google Forms で近いものを実施しよう とすると選択式(グリッド)等を用意する等が考えられる。

同一の選択肢に対して複数の問題を割り当てる出題形式として、(9 択以上の設定もできる) Google Forms の選択式 (グリッド) に似た機能として, Microsoft Forms では図 21 のように (7 択まで最大設 定できる)リッカートが存在する。両者には幾つかの違いが存在する。1 つには Google Forms には選 択式(グリッド)の他にチェックボックス(グリッド)があり,その問題に対して複数の選択をさせ る場合に使えるが,Microsoft Forms では使えない。2 つ目は Google Forms のグリッドでは自動採点が 出来る(自動解説付与は出来ない)が, Microsoft Forms のリッカートでは自動採点できず, 手動で 1 つ 1 つ採点の必要がある。3 つ目は Google Forms のグリッドでは 1 項目当たりで点数を付けてしまう ので、全体で何点とはできない。1小問当たりの点数の下限は1点となっていて小数点刻みが出来な いので,全体のバランスを考えた点数設定とする際に(満点を引き上げないと)支障を来しうる。

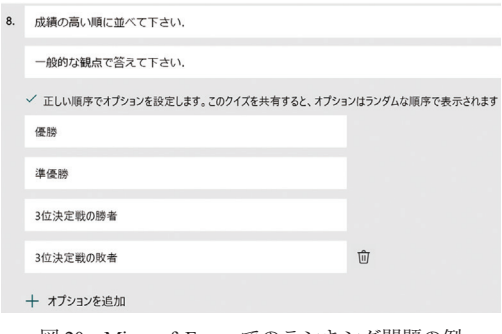

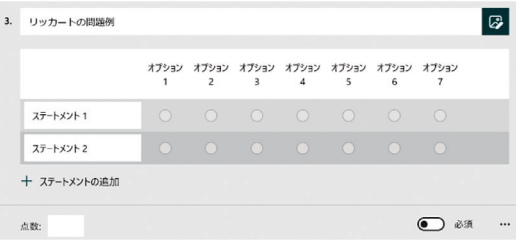

図 20 Microsoft Forms でのランキング問題の例 図 21 Microsoft Forms でのリッカート問題の例

|          | Google Forms                          | Microsoft Forms |
|----------|---------------------------------------|-----------------|
| ランキング問題  | 不能                                    | 可能              |
| 同一選択肢問題  | グリッド                                  | リッカート           |
| 同一選択肢最大数 | 最低9択は可能                               | 最高7択まで          |
| 同一選択肢の採点 | 行別自動採点可                               | 一括手動採点のみ        |
| 同一選択肢の配点 | 行別配点のみ                                | 一括配点のみ          |
| 同一選択肢の解説 | 自動解説付与不能                              | 自動解説付与不能        |
| スクリーンロック | ChromeBooks $\mathcal{D} \mathcal{A}$ | 不能              |

表 4 Google Forms と Microsoft Forms の比較その 4

Microsoft Forms のリッカートでは全体での点数付けとなる。

なお Google Forms では(Microsoft Forms には無い機能として)独立の画像欄を入れる事も可能である。 Microsoft Forms で画像を入れる場合には画像で説明する必要がある初期設定の他は,小問 1 つ毎に 1 枚にまとめる必要があるため,例えば選択肢毎に画像を貼り付けてその選択肢をランダム化する等の 問題は Microsoft Forms では出題困難と言える。

Google Forms では ChromeBooks に限りロックモードという設定を取ることが出来、他の画面に切り 替えるのを防ぐことでその画面を開いたまま他でカンニングをして入れるというのを防げる。但しあ くまでその受験に使う ChromeBooks に限っての画面ロックのため、別にスマホ等で調べたりやり取り したりの危険性は残る。

以上を表 4 にまとめる。

## **3. Google Forms** に対するタイマー機能アドオン比較

Google Forms には Microsoft Forms には無いタイマー機能アドオンが付けられるので,ある期間内に 制限時間を設けて受験させるオンデマンド受験には Google Forms の方が向く。また,一斉受験を想定 していても,ある受験生が接続障害その他の関係で開始が遅れた場合にその受験生だけ終了時刻を遅 らせたい等の場合にはオンデマンド受験のためのタイマー機能アドオン付き Google Forms が有効にな る。

他にも Timer+Proctor アドオンや Form Presentor+Timer アドオン, FormTimerScript アドオンなど, タ イマー機能を持ったアドオンは幾つかあるが、ここでは旧 Timify.me の在り方を由来とした Quilgo ア ドオンと旧 Timify アドオンに触発された Form Timer アドオン,Extended Form アドオンを比べる。こ れらも法人アカウントの他,個人アカウントにも使える。

共通する事項として, 図 22 のように各フォームに個人識別の ID を入れる小問欄を1 間必須設定し. 自動入力で個人識別を行う仕組みを取っている。Google Forms をコピーした際にコピー前の個人識別 ID を入れる小問欄を消去してから出題ないしタ

イマー再設定をしないと,必須設定であるが動か ない形になるので,解答時にトラブルになる。タ イマーは 1 度動かすと途中で止めることはできな い。

## Quilgo Submission ID (do not edit) \*

A DO NOT EDIT this field or your time will not be recorded.

記述式テキスト (短文回答)

図 22 個人識別 ID 自動入力欄 (Quilgo の例)

## **3.1. Quilgo** の利用方法

Google Forms に対するタイマー機能アドオンの原型は, 旧 Timify (.me) に遡る。Quilgo に買収され た旧 Timify の設計は本家としてその後のタイマー機能アドオンの多くに影響を与えたので,基本的構 図について整理する。Microsoft Forms にはタイマー機能が無いだけでなく,タイマー機能等のアドオ ンを「標準的に」付ける方法は知られていない。

旧Timifyのタイマー機能アドオンではGoogle Formsの末尾に1問入れてそこにDo not edit(いじるな) という趣旨の文言を込めて本人識別 ID を設定する(図 22 参照)。旧 Timify を Google Forms に設定す る場合,その解答時間の設定と共に,制限時間が来たら自動的に閉鎖する機能の選択,タイマー表示 を隠すかどうかの選択,送信後のスコア表示を旧 Timify 側で認めるかどうかの選択がある。筆者が利 用し始めた 2020 (令和 2)年5 月時点で β 版としてカメラ追跡の機能が付いていた。その後に (2020 年夏に)Quilgo が買収してから,指定時刻に開始する一斉受験用の機能,そして β 版としてスクリー ン記録の機能が付いた (図 23)。Quilgo でも点数の記録の部分は付くが、グリッドの部分が反映され ていない面があり,スコアは Google Forms を開いて確認する方が望ましい。実施する場合は public form link を設定し,URL を取れる形にするが,メールアドレスを登録した段階で止まっている方の一 覧も pre-configure で出せるので,URL を送って受験を促すこともできる。

実施用の URL を開くとその人用のフォームを送信するメールアドレスの入力欄が図 24 のように出 てくる。そこにメールアドレスを送ることでそのメールアドレスにその人のフォームの URL が(通 信事情次第では数分してから)届き,それを開き開始前の画面を確認して開始することで(オンデマ ンド受験の場合は)タイマー機能が作動する(図 24 にも sign in with Google のボタンがあるようにブ ラウザ側の Google 系ログインの状況を反映させてメールのやり取り部分の回避もできる)。

制限時間が来たら(自動送信される訳では無く)2 度と送信できなくなるので,締切時間間際の送 信が望ましくないことは閉鎖時刻を設定する formlimiter 等のアドオンと同様である。図 23 の, Allow to view quiz score and results after submission の欄を Yes にすれば図 25 のように Google Forms のその場で 結果表示の機能が使えるが,No にすると,終了画面が旧 Timify や Quilgo の指定した画面に切り替わり, 送信直後に結果を画面表示が難しい。その場合は,Google Forms 側でも後から結果をメール送信する 形式を取る等の必要があり,メールアドレスの収集は外せない。

旧 Timify 時代から大きく機能変更した部分もあるが, 2021 (令和 3) 年現在では Quilgo の利用上の

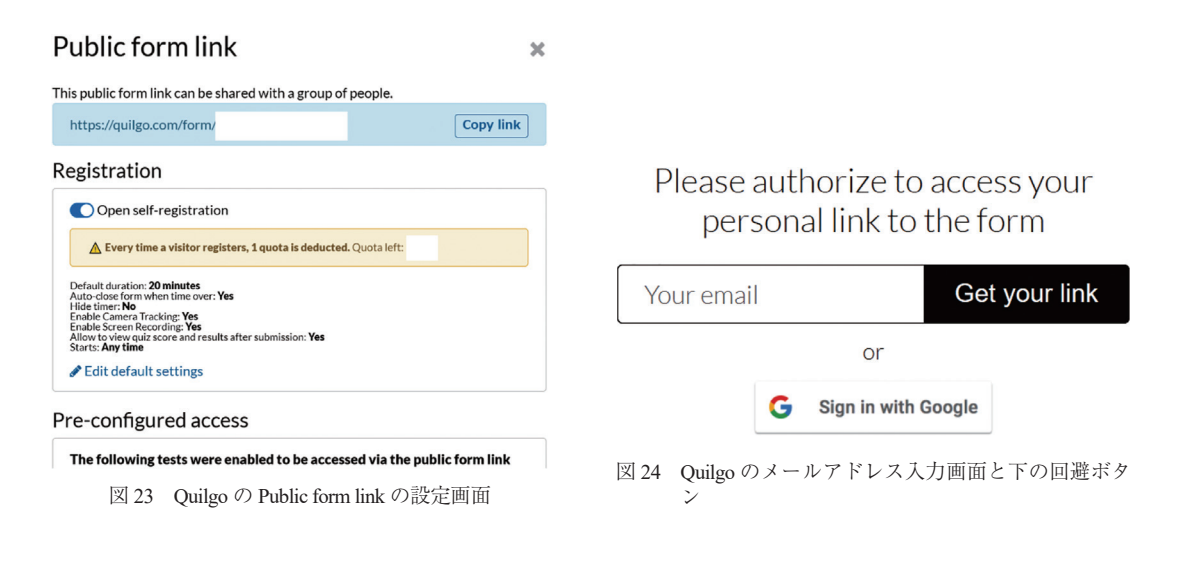

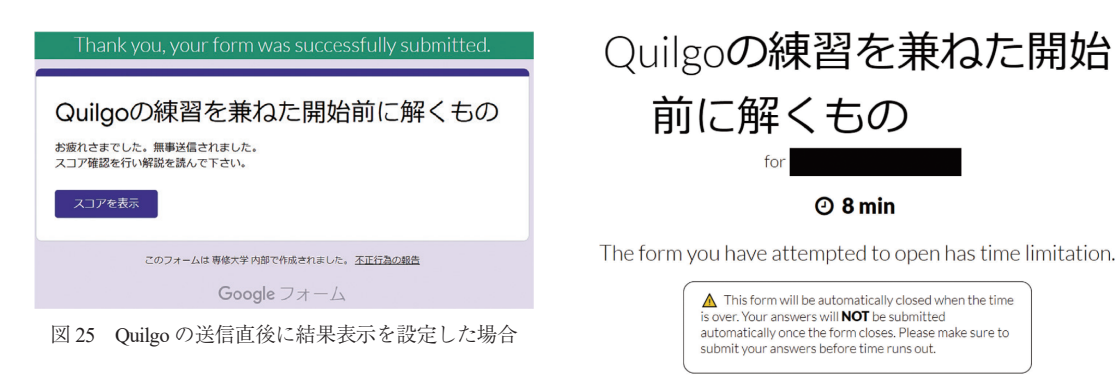

Test starts: 05:50 (UTC+09:00), September 21st 2021

図 26 Quilgo の一斉受験の開始前の画面例(8 分の場合)

主な制限として次の項目が挙がる。(1)ログインの前提(内部アカウント限定や受験が 1 回限りの設定) は設定をかけていても外れ、付けたままでは上手く作動しないようになっている。(2) Quilgo 側では 1 フォームにおいて 1 アカウントでの受験を 1 回に限る想定になっていて,「別の回答を送信するため のリンクを表示」は再設定をかけても設定が使用中にしばしば外れるようになったため、同じフォー ムを繰り返し受ける場合には Quilgo 側で利用するメールアドレスを切り替える必要がある。(3) ログ イン前提を外す必要がある関係で,ファイルのアップロード欄を設定することは出来ない想定が必要 となる。この場合,終了後の画面表示(ありがとう表示)等に他のフォーム(やアップロード可能に した OneDrive 等)のリンクを貼ってファイルのアップロードを誘導することなどが必要になる。

一斉受験機能では,Quilgo では 5 分刻みでの一斉受験の設定が可能であり,この設定をかけると開 始時刻前に URL 接続をしてログインないしメールでフォームを取り寄せて開くと,開始時刻はこの 時間ですということが分かる形での待機画面が図 26 のように(標準的な設定では英語で)出てくる。 開示時刻が来ると自動的に開始となる。カメラ追跡やスクリーン記録の機能を付けていると,スクリー ン記録で記録するスクリーンの選択及びカメラの確認が出てくる。

注意事項としてスクリーンはウィンドウやタブではなく全画面を選ぶ必要があり,ウィンドウやタブ を選ぶとうまく機能しない点を押さえる必要がある。カメラの無い受験生がいる場合にはカメラ追跡は 外してスクリーン記録だけを覚悟する必要がある。この選択の時間も一斉受験の設定では時間が進むの で,慣れれば数十秒で出来るが一斉受験の場合には設定する時間も込みで時間を組む必要がある。

旧 Timify を引き継いだ Quilgo に対し,旧 Timify を参考に独自の進化を遂げたアドオンに Form Timer と Extended Forms 等がある。その中で現在の Quilgo を選ぶ利点としては(特に有料版では)「一斉受 験用の開始時刻統一」「カメラ追跡(スナップショット)」「スクリーン記録(スナップショット)」の 3 点の機能が挙がる。また,Google Forms を利用する中でよく使われる Google Classroom との点数自動 連携は3アドオン全て非対応である。また、Google Classroom 上は Google Forms として添付される訳 ではなく URL 添付となるため,Google Classroom で利用する場合には「課題」ではなく「資料」とし て添付するのが望ましい。「課題」として添付する場合には Quilgo 設定のある Google Forms で制限時 間内に送信しても Google Classroom 上の「提出」となる訳ではないからである。注意点として「スクリー ン記録」は設定しても Android で確認するとスマホでの受験では設定されていても記録されない部分 を挙げる必要がある。(カメラ記録部分稼働していればスマホ受験でも使える旨 Android で確認済み。) スクリーン記録を使う場合は 1 画面での利用の徹底も要る。

Quilgo アドオンは旧 Timify 時代から無料プランは存在しているが,月当たり 2 フォーム 100 解答ま でとなっている。Quilgo は開始直前の画面を設定することができるので、仮に英文のみの画面になる とそれだけで混乱するという場合には日本文で案内を出す形に修正すればよい。

#### **3.2.** 内部アカウント制限を可能にし直した **Form Timer**

Form Timer アドオンは Timify アドオンを参考にインド向けに設計されたものであり,Form Timer 側 でメールアドレスを利用したログインを行う事で,Gmail 利用者には電子メールにフォームを送る等 の措置を回避したアドオンである。図 27 のように Google のメールアカウント・Gmail でログインが されている場合は Google でサインインすることを選ぶことで,それ以外はメールアドレスを入れてリ ンクを送ることで Form Timer へのサインインが可能となっている。

Form Timer では開放・閉鎖日時を決め,その間での時間制限としていて,制限時間が来た場合は自 動で閉め切って二度と送信できないか延長受付をするかの選択を作問者側で行う。Google Classroom に投稿する機能も標準で付いている。

Form Timer では最初に設定する際に Quilgo 同様にログイン前提(内部アカウント制限・1 回制限) の部分及び「別の回答を送信するためのリンクを表示」は外れるが,この部分は再設定が出来るため, 本人確認のための内部アカウント制限をかけての実施が可能になる(つまり Form Timer 側と Google Forms 側の 2 種類のログインを設定できる)。Form Timer 側には 1 メールアドレス 1 フォーム 1 回限り の設定があり,同じフォームを繰り返し受験させる場合には Google Forms 側では 1 回限りの制限を外 して「別の回答を送信するためのリンクを表示」を再設定する。このとき Form Timer 側のログインと Google Forms 側のログインのアカウントは分けての実施が出来ることを利用し,Form Timer 側だけロ グインするメールアドレスを切り替える。このやり方を受験生にしっかり伝えることも大事となる。

なお Form Timer ではファイルのアップロードには対応していないので,URL 等で別のフォームへ の誘導などをかける必要がある。また,Form Timer を使う場合に Google Forms 側でログインをかけさ せる場合は大西(2021)[5]も指摘するように初めは Google Forms 側でのログイントラブルの可能性 もある事から,練習させるのは大事である。

また、Form Timer 側でも点数は把握しているが、グリッド等の問題の点数が上手く反映されない問 題等も確認されているので,Google Forms 側での点数表示を確認する必要がある。その際,Google ス プレッドシートに 1 度反映させた後解答の設定を修正している場合は(Form Timer を使わない場合で も同様だが)新しい Google スプレッドシートに反映させないと前の設定での点数が残ることがあり, 注意が要る。

また, Form Timer も送信直後に出る画面から Form Timer 側での設定の画面に切り替わるので, メー ルアドレスを収集して採点の結果を後から通知の形で行くか,メール送信で採点の結果は提示するこ とを受験生に伝える必要がある。また,この関係で採点の結果通知上,メールアドレスの収集は外せ ない。図 28 に Form Timer の設定画面が示されているが,実施期間の設定は 1 度行ったら修正できな い場合があり,後からも使う場合には(最長 5 年程度まで設定できるので)長く設定する。制限時間 を厳格にする場合は continue after timeout を外し,時間を過ぎた場合は二度と送信できないようにする。

Form Timer では他にも受験生判断で(標準では 1 分前に)鐘を「ポーン」という音で鳴らせる機能 がある。Quilgo でもタイマー表示は出せるし締切時間間際なら送信を促す表示に変わるが,締切時間 間際と分かるよう「ポーン」という音が鳴らせるのは Form Timer の特徴である。フリープランだと月 当たり 50 解答までであり,有料プランもある。

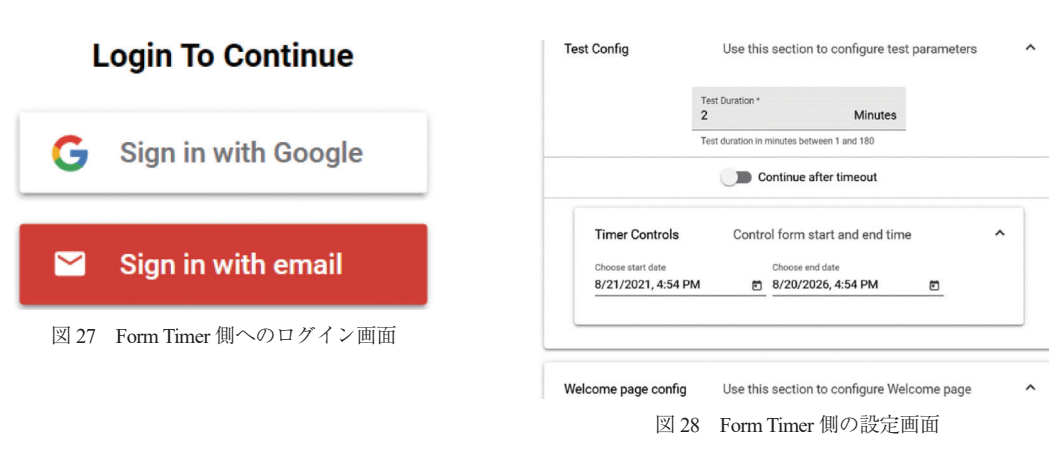

この Form Timer については大西(2021)[5]で解説がされている。大西(2021)[5]では Form Timer のトラブルとして送信した答案フォームのコピーの送信がなされない可能性の指摘等がなされ ていることに加え,推奨を確認すると Continue after timeout がオンであること等が指摘されている。確 かに大西(2021)[5]の言う通り, デフォルトの設定は Continue after timeout がオンであり,設定時に は締め切りが来たら自動で閉じるように設定を直す。しかし,送信した答案フォームのコピーのよう に「届かない」トラブルはこの他に筆者の確認した所 Form Timer を噛ませながら「送信直後」にメー ルで結果通知とする場合などで一部受講生から採点結果が届かない旨の苦情を確認したことがあり (Google Forms 上は受験直後に送信されていても),実際にはどうか(例えば迷惑メール等のフォルダ まで確認を指示した訳では無いので)は分からないが,メール送信は本来トラブルが付き物なので, 送られてこない場合は連絡を,等と案内しておく方が親切と言える。こうした観点からも Google Forms 側でもメールアドレスを収集し,「試験終了後のなるべく早い段階」で結果を送信すると良い。

大西 (2021) [5] の指摘するように、Google Forms では送信時にロボット疑惑が出ると人間確認と して信号機や横断歩道等を写真から選ばせることが出る危険性があり,5 分等の短時間の場合には使 わせるのが怖い面はある。ここについては送信にかかる時間を見誤って締め切られる可能性などもあ る事から,説明を色々入れておいて,時間ギリギリに送信しようとせず時間に余裕を持って送信する ようにと案内を出す辺りが適切と思われる。Form Timer では Quilgo 同様に開始直前の表示文を切り替 えられる。英文が画面に出てくるとそれだけで混乱するなら日本文で冒頭の案内を出す。

#### **3.3.** 繰り返しその場で受験できる **Extended Forms**

Extended Forms アドオンは Form Timer アドオンとは異なる形で独自の進化を遂げたタイマー機能ア ドオンである。

必須回答項目の未解答部分や,制限有解答部分の制限を満たしていない解答の入力など,原理的に 送信できない状況を除いて,制限時間になったらその場で自動送信してくれ,しかも本人識別の ID 欄は冒頭に設定されるが開始時に自動で収納されるので本人識別の ID 欄を解答時に下手にいじられ る危険性がなくなる特徴を持っている。

Extended Forms を使う上では, Google Forms 上でのログイン制限は外し, Google Forms 上でのメール アドレスの収集も外す必要があるため, Google Forms 側で解答は「送信直後」に出す設定にしてから 使うと良い。

図 29 が設定画面の例になるが,受験回数確認のためメールアドレス確認は Extended Forms 側で行

い Google Forms とは連動させない「回数制限設定可能型」と,メールアドレスの収集は行わず何度で も URL から直ぐに受験できる「アドレス非収集型」を選んで設定できる。メールアドレスの収集に ついても(個人のメールアドレスではなく)「組織のメールアドレス」に限定することも(出題者が 法人アカウントで利用する等アカウントの設定次第では)可能となる。回数制限を設定する場合,1 回に設定することも可能なので、他のタイマー機能アドオンの多くで出来ない(少なくとも Ouilgo や Form Timer ではできない)制限時間での自動送信の機能を期待して 1 回限りの受験にも使える。2 回 と設定して 1 回通信トラブル等のために備えておくこともできる。回数制限をかけるとそれを超えて 同じメールアドレスでは受験できない。図 30 が開始前の画面となる。

メールアドレスの収集についてはアカウント確認目的のみである Extended Forms 側のみで行い, Google Forms 側ではメールアドレスを収集させないという事は,ファイルのアップロード等が出来な いだけでなく、後から解答を修正して結果をメール送信することは出来ないため、Extended Forms を 用いるフォームは解答・自動解説まで実施段階で完全に組んでおく必要がある。

Extended Forms ではフリープランと有料のものとあり,フリープランの場合には 10 フォームまで連 結可,100 解答まで可という位置付けになっている。有料プランにもフォームの連結制限が存在する ことが Extended Forms 有料版の大きな特徴であり,US\$7.5.- / 月の場合には 20 フォーム 24,000 解答まで, US\$15.-/ 月の場合は 50 フォーム 48,000 解答までという形に制限が緩和されていくが, 50 フォームま でという制限が有料版でも付く点は注意が必要で,フォーム連結の解除をして別のフォームを設定す るなどが必要となる。

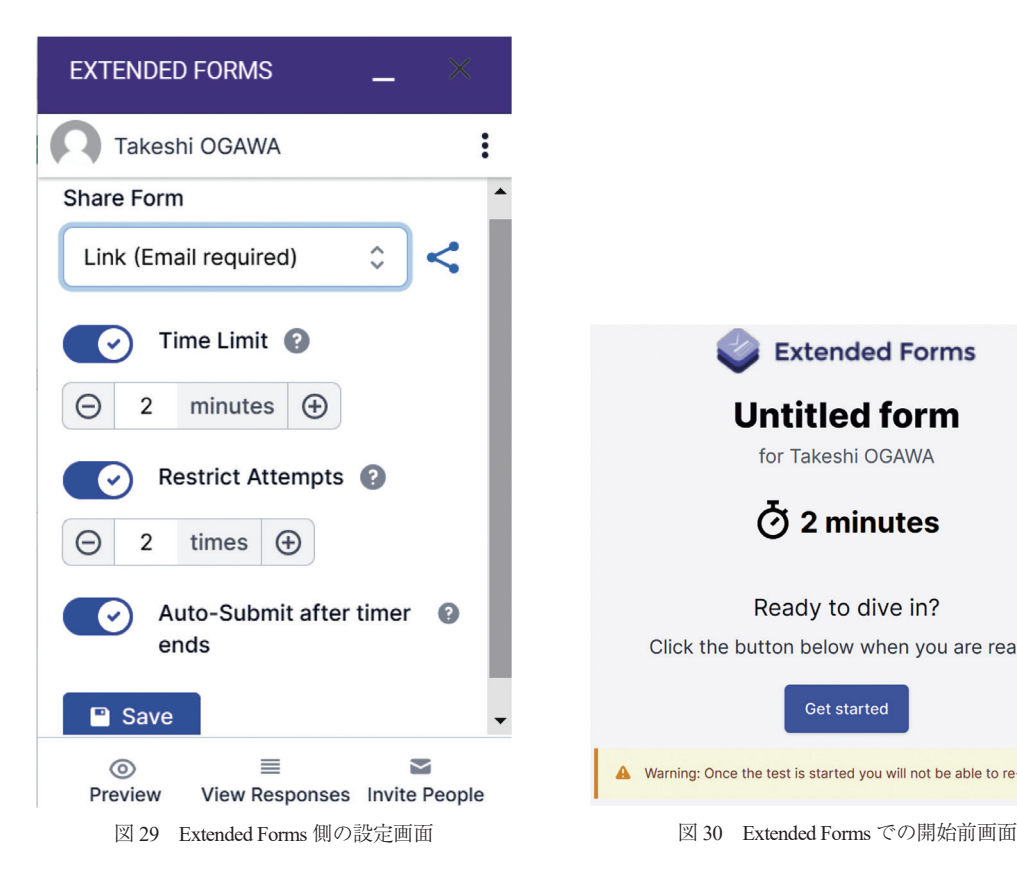

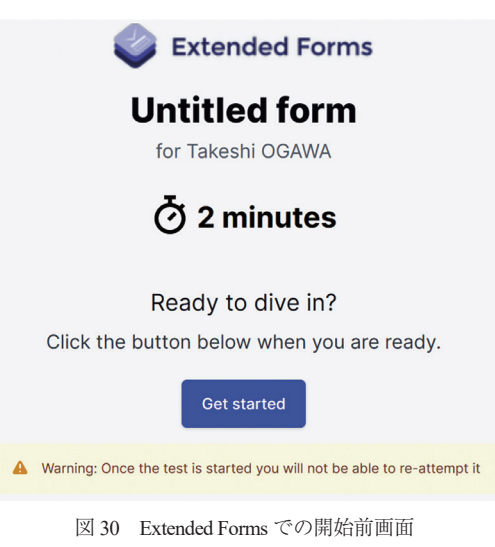

制限時間になったら自動送信する機能には注意が必要である。Extended Forms ではメールアドレス の収集等もできない事から,本当に名前・学籍番号・メールアドレス等の収集欄を問題内に作成し, 必須としないと誰の解答か分からなくなる危険性もある。しかし必須の場合には入力されないと自動 送信されなく,メールアドレスのように回答方法の制限を組むとその制限に合わない場合には制限時 間が来ても(自動送信できたと表示は出るが)自動送信されない(例えば @ を半角でなく全角で入 れている場合にはメールアドレス制限がかかっていると Google Forms の送信はできない)。

これは通常の解答欄でも数値制限等をかけていてその制限を満たさない答えでも同様である。数値 制限の場合には全角の数字等では満たさないし,3/7等の分数用のスラッシュ等の場合には満たさない。 整数の制限をかけたら 5.1 等の小数は満たさない。語句・短文入力等の場合に指定語句があれば指定 語句を含んでいないと送信できないし,禁止語句がある場合は含まれていれば送信できない。最大文 字数の制限があればそれを超えて入力しても送信できないし、最小文字数の制限があれば Google Forms 側が正しい書き方と認めない場合は送信できない。

また,Google Forms ではロボットが解いている疑惑がかかると解答者が人間である確認のための画 像選択等が出てきて,それが終わらないと送信できない。時間制限ギリギリに送信ボタンを押す事の リスクを理解してもらう必要がある。「二度と送信できなくなる」他のタイマー機能アドオンや Microsoft Forms での実施, formlimiter 等の閉鎖時刻設定を利用する場合は直前の送信でも送信ボタンは押す 必要があるが,Extended Forms では終了時刻の数秒前からは(送信可能な状況を確認して)自動送信 に委ねる方が得策である。

以上,Google Forms における各タイマー機能アドオの比較を表の形で纏めると次の表 5 のようにな る。参考までに右側に(アドオンを入れられない)Microsoft Forms の場合を記載して比較している。

|                        | Quilgo                          | Form Timer            | <b>Extended Forms</b> | Microsoft Forms  |
|------------------------|---------------------------------|-----------------------|-----------------------|------------------|
| 有料制                    | 原則有料                            | 原則有料                  | 原則有料                  | 原則無料             |
| オンデマンドタイマー機能           | 可能                              | 可能                    | 可能                    | 不能               |
| 一斉受験                   | 可能                              | 不能                    | 不能                    | 可能               |
| 顔の監視                   | 可能: 要カメラ                        | 不能                    | 不能                    | 不能               |
| 1スクリーン監視               | 可能: PC 限定                       | 不能                    | 不能                    | 不能               |
| 内部アカウントに限定             | 不能                              | 可能: フォーム側で確認 可能: アドオン | 側で確認                  | 可能: フォーム<br>側で確認 |
| 内部アカウントとフォーム 不能<br>の連携 |                                 | 可能: 要再設定              | 不能                    | 可能               |
| ファイルでの提出               | 不能                              | 不能                    | 不能                    | 一部可能             |
| フォーム側私的メールアド<br>レス収集   | 可能                              | 可能                    | 不能                    | 不能               |
| 答案コピー・後日結果通知           | 原則可能                            | 原則可能                  | 不能                    | 可能               |
| 繰り返し受験対応               | 1フォーム1アカウント 1フォーム1アカウント<br>1回限り | 1回限り                  | 可能                    | 可能               |
| 個人識別 ID 欄              | 収納不可                            | 収納不可                  | 自動収納                  | 欄無               |
| 送信直後結果表示               | 可能                              | 不能                    | 可能                    | 可能               |
| 締切時の自動送信               | 不能                              | 不能                    | 原則可能                  | 不能               |
| 音で締切間際通知               | 不能                              | 可能                    | 不能                    | 不能               |
| ロボット疑惑出現               | 可能性有                            | 可能性有                  | 可能性有                  | 可能性無             |

表5 各種タイマー機能アドオンなどの比較

## **4.** 問題群のランダム化に使う「運命の扉」方式

次にオンラインテストで大事になるランダム化について取り上げる。オンラインテストで実力を確 認する上で大事になる方法として時間制限,監視体制と共に大事になるのがランダム化(シャッフル) である。同じ問題で解く場合,試験中に相談し合う可能性もあり,問題のランダム化は大事になる。 その手段はシステムによって違い,Google Forms と Microsoft Forms で主にできるランダム化は選択肢 のランダム化と出題順のランダム化である。この標準的な方法の中に問題群のランダム化が無いので その方法も扱う。

#### **4.1.** 選択肢のランダム化と出題順のランダム化など

まず Google Forms や Microsoft Forms に標準的に在る選択肢のランダム化と出題順のランダム化につ いて取り上げる。

選択肢のランダム化とは,選択式の問題に対して選択肢の配置順をランダムに並べる仕組みである。 基本は選択式の小問毎にランダム化するか設定するものであり, 通常の選択式の他に Google Forms の グリッドでも(選択肢でなく)問題の項目順をランダム化できる。Microsoft Forms ではリッカートで はランダム化の機能は無いが,(問題成立自体に関わる)ランキング問題では配置順をランダム化する。

Google Forms でも Microsoft Forms でも,ランダ ム化した場合も選択肢には分岐即ちセクション 分けの際に選択肢毎に次に進むセクションを分 ける(ないし提出させる)事ができる。出題順の ランダム化は小問の出題順をランダム化する仕 組みである。出題順のランダム化については Microsoft Forms と Google Forms で違うので注意が 必要である。Microsoft Forms は小問毎に出題番号 が付く。例えば 2 番から 5 番までのように小問の 連なりを1つの塊として出題順を固定し、残りの 出題順をランダム化する(図31参照)。セクショ ン分けが入る Microsoft Forms に出題順のランダム 化は使えない。

しかし,この仕組みは指定問題数だけランダ ムに出題して解かせたい場合に「疑似的に」実現 することが可能となる。例えば 14 問の小問が脈 絡無く存在し,その中でランダムに 10 問を解か せたいとする。通常 Microsoft Forms にはこうした 「指定問題数だけ出題」という手段は存在しない。 しかしこの仕組みを活用すると、第11 問~第13 問の段階で名前・学籍番号・メールアドレスを書 かせる等,問題以外に必要な項目を必須で書かせ, 「これより下の問題は解答しても無効とする」と いう表示を入れてその段階で出させるという手

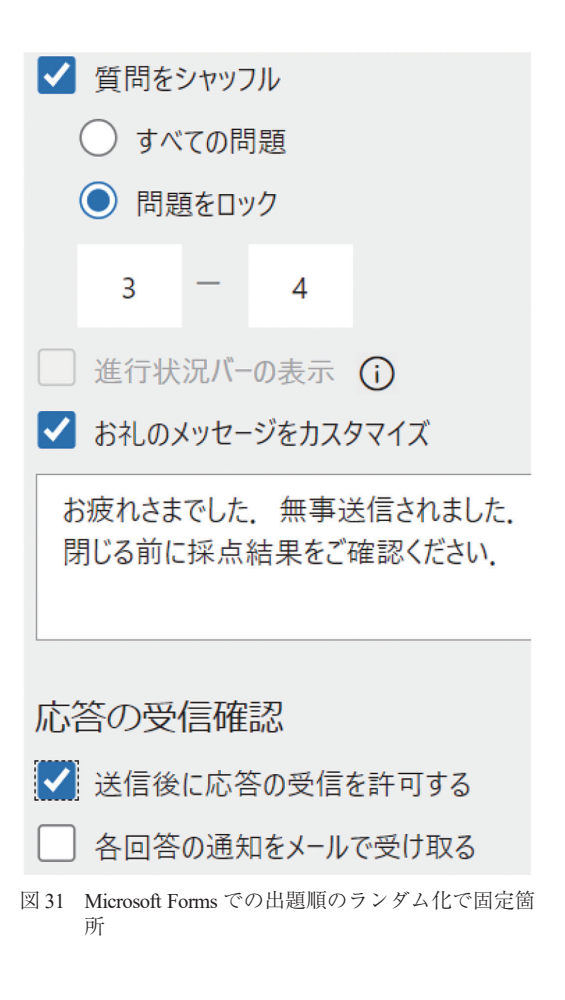

法を取るのである。こうすることで指定問題数だけランダムに解かせている意図が伝わる。仮にその 下の部分の問題を解いたとした場合,消去はできないので表示上は有効だが勝手に追加で答えた問題 数だけ無効として点数計算で対処できる。(但し表示された出題順は出題者からは確認できない。)

Google Forms では Microsoft Forms と違い問題番号が付かないので、配置順が事実上の問題番号の代 わりであるが,セクション分けがされていても出題順のランダム化は使え,セクション内での問題の 並び順の変更となる。但し,一部の固定化は難しいので例えば脈絡無き小問の束の中からランダムに 指定問題数だけ解かせる等のことは全問出題してしまい解く問題とそうでない問題の区別が付かない ため難しい。また,出題順のランダム化は該当の Google Forms 全体での設定のため,例えば一部のセ クションだけ出題順をランダム化するなどという事はできない。

しかし,ここまでの方法では一連の流れのある問題群を複数用意し,その中からランダムに割り当 てて出題する問題群のランダム化は取り上げていない。問題群のランダム化は標準的な機能として存 在していないので,ここまでの方法を組合せての実施となる。ここで大事になるのが Google Forms の 特性を利用して問題群のランダム化を行う際に使った矢野(2020)[6]による「運命の扉・原型版」 である。この方法を取り上げ,その上でその問題点と Microsoft Forms を活用した改良版について取り 上げる。

## **4.2.** 矢野(**2020**)[**6**]版「運命の扉・原型版」

矢野(2020)[6]版「運命の扉・原型版」とは選択肢のランダム化と選択式問題に対する分岐を利 用して問題群のランダム化を実現する方法である。そこには Google Forms が持つ半角空白の連続は違 うものとして扱われるが表示上は 1 つに纏まるという性質を利用するものである。図 32 のように

- -- の扉
- -の扉
- の扉

等のように連続した半角空白の数だけ違いを入れ,他は同じ選択肢を用意し,ここにセクション分 岐を入れてから選択肢のランダム化をかける。すると解答者側の見た目には

- -- の扉
- -- の扉
- -- の扉

という同じ選択肢が並んでいるように見え,選択肢をランダム化してセクション分岐を設けている ので,その先のセクションで別々の問題群を繋げることで問題群のランダム化を実現する手法である (図 33 参照)。本稿ではこの方法を「運命の扉・原型版」と称することにする。Google Forms では同一 の選択式小問内に同じ選択肢を作ろうとすると作問段階で無効化されてしまうため、各選択肢が「異 なるもの」と扱えるようにする必要がある。そのため,この半角空白の連なりを表示上 1 つにまとめ る方法は異なる選択肢とシステム上扱わせ,見た目には区別が付かない方法として有効となる。 Microsoft Forms では旧来だとこの方法は使えたが,今は半角空白の連なりはそのまま表示されてしま うのでこの方法は使えない。

Microsoft Forms でこの方法を実現しようとすると,全角空白と半角空白の個数を合わせて並び順だ け変える形で実現をすることになる。見た目には同じ選択肢に見えるため,

- - の扉

等の選択肢を並べることで類似の状況が実現できる。但しこの場合には図 34 のように注意深く選

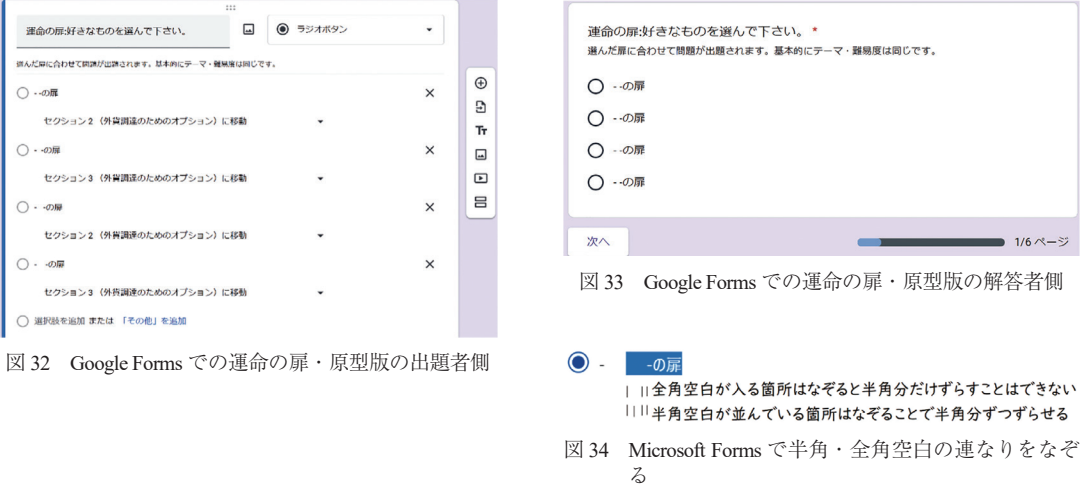

択肢をなぞると半角か全角か区別ができてしまうので,そうした技術スキルを持っていない相手にの み有効である旨を押さえる必要がある。Microsoft Forms では同一の選択式小問内に同じ選択肢を作っ ても排除されないが,そのまま出題すると同じ選択肢を全て同一の選択肢としてまとめて選ぶ形にな るため,異なる選択肢に設定上する必要があり,このような手法で見た目変わらない選択肢を用意し てセクション分岐を設け選択肢のランダム化を図る。

この矢野(2020)[6]版「運命の扉・原型版」には両フォームとも次の問題点がある。最大の問題 点は選んだ扉(セクション)から「戻れて」しまう点であり,何回か選び直すことで友人同士示し合 わせて同じセクションに繋いでしまう危険性がある。また,当初は戻った段階で前にどの選択肢を選 んだかが残っていたため,2 択なら 2 回以内に必ず希望の所に行けてしまう問題点があった。戻ると 直前のセクションでの入力情報が全て消える形に設定されていた時代もあり,その場合は戻ろうとし て直前のセッションで答えた分まで消えてしまう面がある。こうした細かい設定変更は日々改良とし て変更されていくためできるだけ運命の扉・原型版はセクションを独立させて実施することが望まし い。

## **4.3. Microsoft Forms** での「運命の扉・改良版」

先の運命の扉・原型版は戻れてしまう問題点があった。どの扉を選んだか記録されないまま移動で きるため,改良にはどの扉を選んだかの記録がされている必要が(選んだ問題群の選択肢を出す前に 記録が完了している必要が)ある。

この方法を改良したのが,本稿で取り上げる「運命の扉・改良版」である。本手法では Microsoft Forms の自動解説付与の特性を利用する。Google Forms では(語句・数値・短文入力にも自動解説が 付けられる一方で)選択式の問題に対する自動解説は正解・不正解の 2 通りしかなかった。対して Microsoft Forms では(語句・数値・短文入力には自動解説は付けられないが)選択式の問題に対して は選択肢毎に自動解説を分けて設定できる。ここに選択肢のランダム化をかける。

そこで,「運命の扉・改良版」では先の Microsoft Forms での「運命の扉・原型版」で説明したよう に全角空白と半角空白の個数を合わせて並び順だけ変える形で選択肢を用意し、選択肢のランダム化 をかけた上で,図 35 のようにアンケートではなくクイズ設定だからこそ表示可能なその自動解説の 部分にそれぞれ異なる別のフォームへの URL 等を用意しておく。あるいは LMS を別途使っている場

合はそのLMS内に入れた問題群の番号でも構わない。このURLはMicrosoft Formsに限らないし,名前・ 学籍番号・メールアドレス等の欄を設けて入れさせてからこの運命の扉・改良版を設ける。すると, Microsoft Forms は個人アカウント (Microsoft 365 アカウント)でも作れることから、最初に送信した ものを有効とすることで対処できる。 受験者側からは「本日は答えない(棄権する)」という選択肢 が1つあるが、「- -の扉」の各選択肢は一見同じに見える。

自動解説を付けるには「正解」をその選択式の小問に設定する必要がある。そこで「運命の扉・改 良版」では図 35 のように便宜的に「本日は答えない(棄権する)」という選択肢を設けて正解に設定し, 「本日は答えない(棄権する)」の欄には問題に繋がる情報を敢えて入れないでおく。その説明をして

おき,練習をさせておく。こうすることで,各自 異なる問題の URL 等がランダムに1つ「解説」 を確認することで実現できる。選択肢のランダム 化により「本日は答えない(棄権する)」という 選択肢がどの順番で来るかはランダム化されて いてそのとき次第なので,残りの運命の扉もラン ダム化されていることが分かる。

運命の扉・改良版では自分が選択した問題の URL 等のみ表示され,他の問題の URL 等は表示 されない特性を利用している。これは正解の設定 がなされているからこそ実現する。そのため、不 正解の各選択肢に問題の URL 等を表示して,不 正解の各選択肢が解答者側には区別困難な形で 並び,その並び順をランダム化することで問題群 のランダム化を実現している。

さて. Microsoft Forms では各選択肢の解説は選 んだものしか表示されない。従って,原理的には 正解のものにも問題の URL 等を入れても良いこ とになる。しかし,その場合には「何故これが正 解でこれが不正解か」などの問い合わせにも対応 する必要がある。また,正解設定の選択肢が今回 のやり方のように分かってしまう状況で,正解の 解説欄に問題へとつながる URL 等を入れておく と,受験生間で示し合わせて同じ問題を選ばれて しまう危険性もある。そのため,運命の扉・改良 版では正解の選択肢には問題に繋がる URL を提 示しない。

この場合. 興味半分で「本日は答えない(棄 権する)」を選択し,問題が提示されない状況に 対し問い合わせがくる場合もあるので、図36の ようにセクションを分けて「本日は答えない(棄 権する)」だけ次のセクションに進ませて残りは 図 36 運命の扉・改良版で本当に棄権するかの再確認

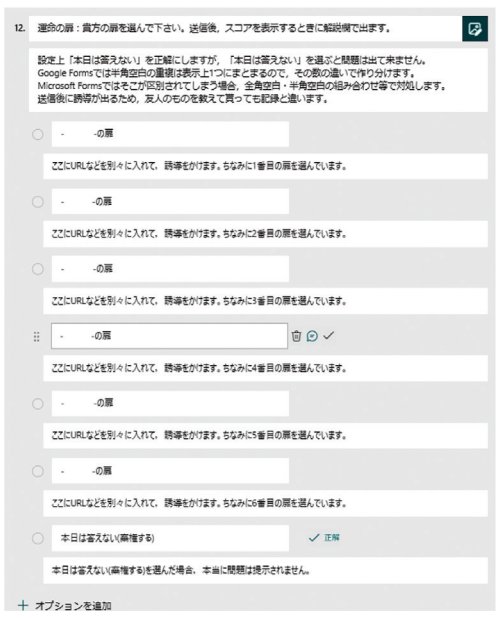

図 35 Microsoft Forms での運命の扉・改良版の出題者側

# 本日は答えない(棄権する)を選んだ人へ

本当に本日は棄権するかの意思確認です.

# $|10|$

本当に本日は棄権しても宜しいでしょうか。 やっぱり解くという場合は戻って下さい.

○ 棄権します。本日は問題を解きません。

戻る 送信 送信させる形式を取る。次のセクションでは「本当に本日は諦めますか ?」等の再確認の小問を設け ることで,それで諦める選択をした場合は誤操作とは考えにくい。

## **5.** お わ り に

本稿では Google Forms と Microsoft Forms のオンラインテストでの使い方に関して取り上げた。こう した色々な使い方によりアンケートフォームを利用したオンラインテストが実現し易くなる一里塚と なる。

今後の課題にかえて運命の扉・改良版に関する使用上の注意を確認する。運命の扉・改良版を厳密 に行う場合には内部アカウント限定にし、1回制限をかけるが、その場合は解説欄を開かずに誤って 閉じてしまう等の問題が生じたときの対処をする必要がある。(時間制限が短い場合に個々の要望全 てに出題者側では対処する時間は無いかもしれない。)

また,運命の扉を開いて出てくる URL が,開始時刻前として作動しない場合にはその URL を表示 するページをうっかり閉じてしまうかもしれない。開始直前に運命の扉・改良版を送信する Microsoft Forms を実施することでその URL が表示される回答・解説欄をうっかり閉じる心配も回避できる。

## 謝 辞

有益なコメントを頂いた 2 名の査読者,及びぎりぎりまで待って頂いた太田先生・沼先生に感謝申 し上げます。本稿の在り得るべき誤りは全て筆者に帰します。

#### 参考文献

- [1] 武田雅人, 高橋友範, 小島みなみ, 『はじめての Google フォームの教科書 2021』, Tekuru, 2021 年.
- [2] 武田雅人, 高橋友範, 『はじめての Google フォームの教科書 2020』, Tekuru, 2020年.
- [3] イーディーエル株式会社,『今すぐ使える! Google for Education』,技術評論社, 2020年.
- [ 4 ] 伊藤大河,秋山高善,神山友宏,髙木祥,『オンライン授業入門 Microsoft Teams & Forms を活用した遠 隔授業と学生サポート 改訂版』,インプレス.
- [ 5 ] 大西由紀,「Google Classroom から出題する試験に,アドオン "Form Timer" を使って時間制限を設ける」, 『ResearchMap ブログ』, 2021 年, https://researchmap.jp/blogs/blog\_entries/view/76494/4aa5dcd73bfe3235c3ee4 36bacbc2614 (2021- 09- 17 接続)
- [ 6 ] 矢野浩二郎,『(タイトルなし)』,新型コロナのインパクトを受け,大学教員は何をすべきか,何をしたい かについて知恵と情報を共有するグループ, 2020年, https://www.facebook.com/groups/146940180042907/ posts/216669523069972/(2021- 09- 17 接続)